#### **1. Pendahuluan**

Sistem informasi akademik adalah suatu sistem yang dibangun untuk mengelola data-data akademik sehingga memberikan kemudahan kepada pengguna dalam kegiatan administrasi akademik kampus secara online melalui internet, sehingga lebih mudah, dan efisien.

Pada bagian ini kami akan jelaskan sistematika penggunaan system informasi akademik untuk user **Dosen**.

#### **1.1 Alamat Akses**

Sistem Informasi Akademik Universitas 17 Agustus 1945 Surabaya dapat diakses melalui alamat : *[https://sim.untag-sby.ac.id](https://sim.untag-sby.ac.id/)*

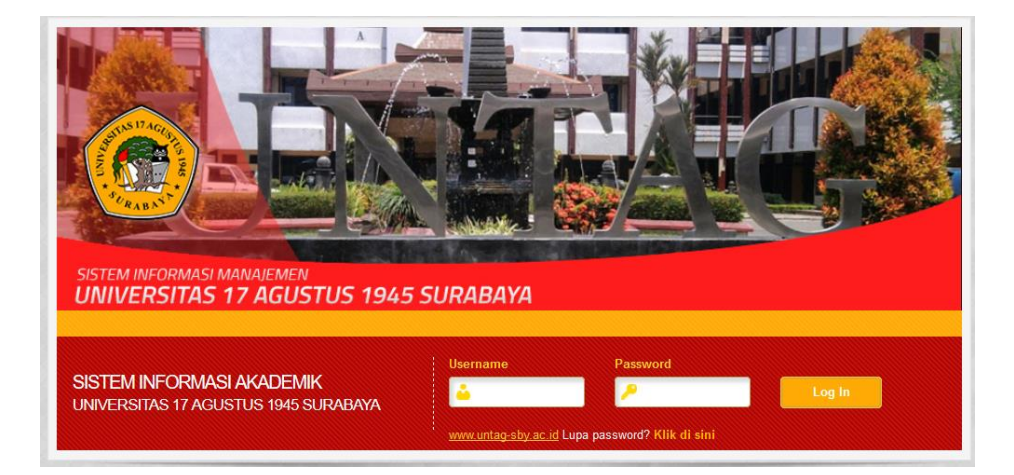

#### **2. Pedoman Penggunaan Sistem**

Bagian ini menjelaskan pedoman penggunaan **Sistem Informasi Akademik** untuk **User Dosen**, seperti melakukan login, tindakan jika lupa password/ kata sandi, ganti kata sandi, penggunaan menu system, dan cara keluar dari system/ log Out.

#### **2.1 Login ke Sistem**

Proses login digunakan dosen untuk masuk ke system informasi akademik, dengan cara memasukkan username dan password dosen bersangkutan.

 Untuk melakukan login masukkan Akun Pengguna dan Kata Sandi.

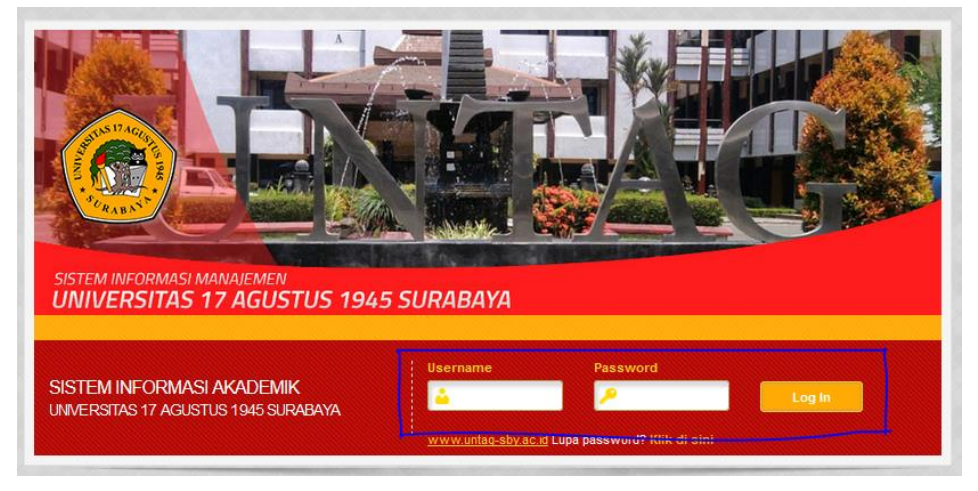

 Setelah Akun Pengguna dan password dimasukkan selanjutnya klik tombol **Loglin**, jika proses login berhasil maka diarahkan ke halaman modul system akademik.

 Klik modul **SIM Akademik** kemudian klik role **Dosen (Nama Prodi)**, seperti contoh berikut:

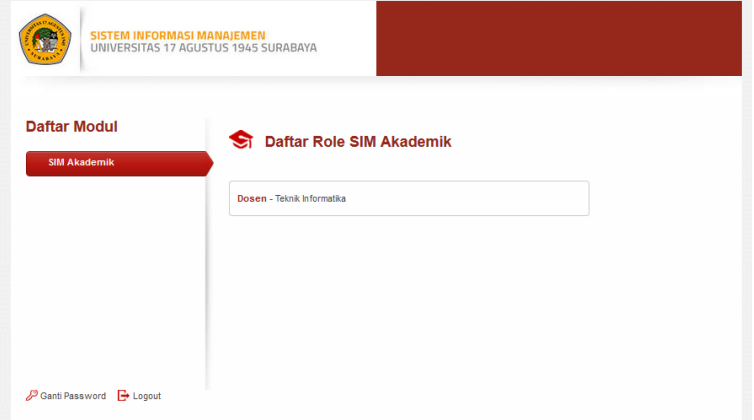

 Setelah role dosen di klik maka diarahkan ke halaman utama system berikut :

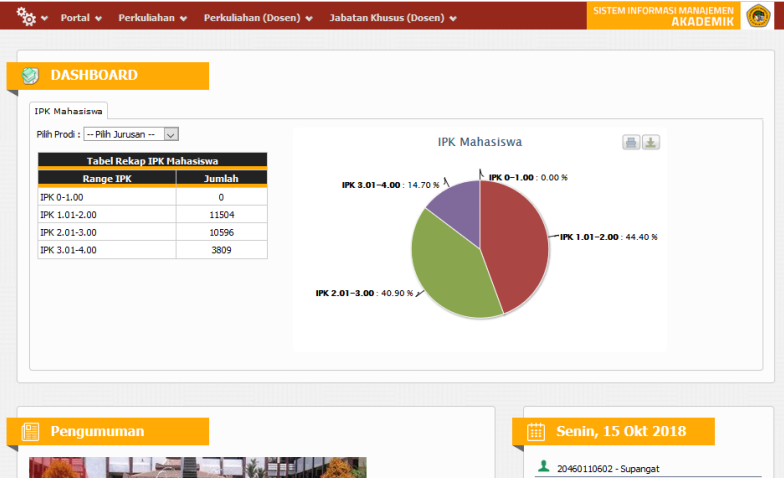

#### **2.2 Lupa Password / Kata Sandi**

Fitur ini digunakan jika terdapat dosen/ pegawai yang lupa password.

 Untuk dosen yang lupa password caranya klik Lupa password? Klik di sini link yang terdapat pada halaman login.

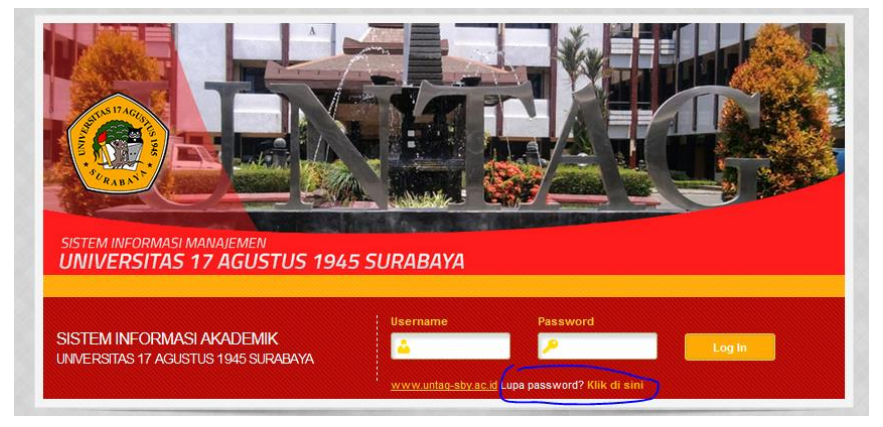

 Kemudian akan muncul tampilan untuk masukkan alamat email dan kode konfirmasi dan klik tombol Kirim Password

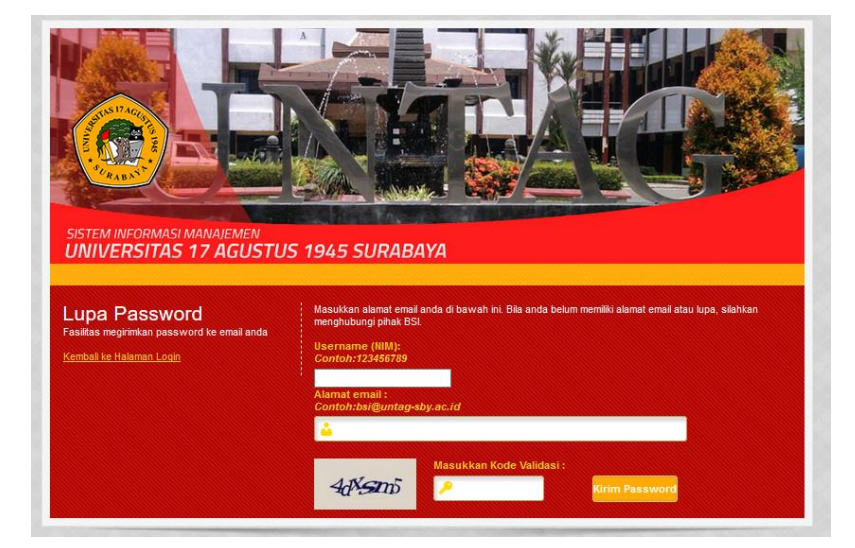

**AHAV** 

 Selanjutnya dosen akan menerima email link reset password, kemudian pada link tersebut masukkan password baru *(pastikan email terlebih dahulu dimasukkan di system)*.

#### **2.3. Ganti Kata Sandi**

Menu ini digunakan jika dosen ingin mengganti kata sandi yang digunakan saat login.

 Untuk ganti kata sandi klik tombol yang terdapat pada halaman modul system.

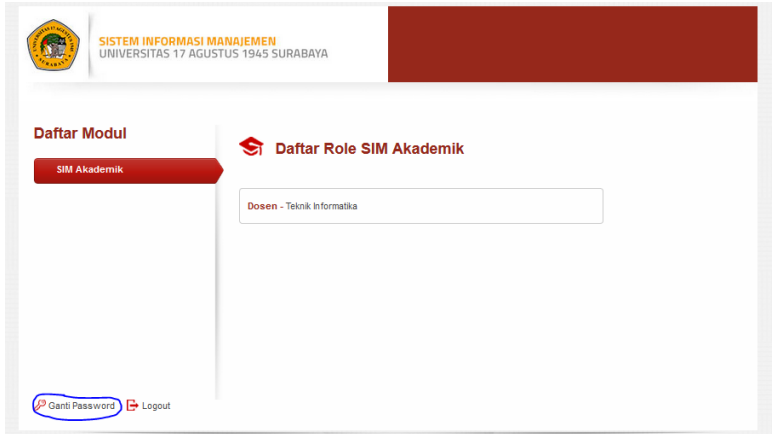

- Masukkan kata sandi lama, kata sandi baru, dan masukkan kembali kata sandi baru untuk konfirmasi kemudian klik tombol Ganti Password .
- Setelah kata sandi diganti maka selanjutnya dosen bisa menggunakan kata sandi baru tersebut untuk melakukan proses login.

#### **2.4 Penggunaan Menu Sistem**

Pada halaman utama Sistem Informasi Akademik pada role dosen terdapat beberapa menu yang digunakan untuk melihat biodata dosen, melihat peserta kelas kuliah, entry jurnal, isi absensi, isi nilai, lihat jadwal mengajar dosen, persetujuan KRS, persetujuan data bimbingan TA, samapai proses konsultasi antara dosen wali dengan mahasiswa wali. Untuk proses semua fitur tersebut akan dijelaskan dibawah ini :

#### **2.4.1 Melihat Data Detail Biodata Dosen**

Pada menu ini dosen dapat melihat data detail biodata dosen yang bersangkutan.

 Klik menu **Portal Biodata Dosen**, maka akan tampil halaman seperti berikut:

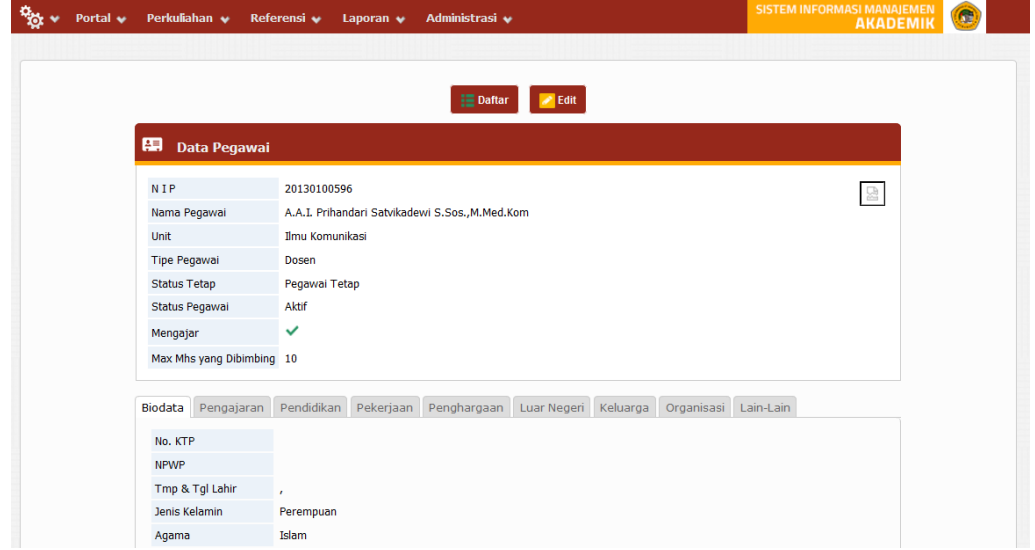

 Pada detail biodata pegawai/ dosen tidak bisa update data hanya melihat data, jika ada kesalahan data bisa menghubungi bagian kepegawaian.

### **2.4.2 Menambahkan Forum Kuliah**

Pada menu ini dosen dapat menambahkan informasi melalui forum baik informasi materi, tugas maupun saling diskusi dengan mahasiswa membahas perkuliahan yang berjalan.

 Klik menu **Portal Forum**, kemudian pilih jenis forum (materi/tugas/diskusi) maka akan tampil halaman seperti berikut (contoh halaman forum materi):

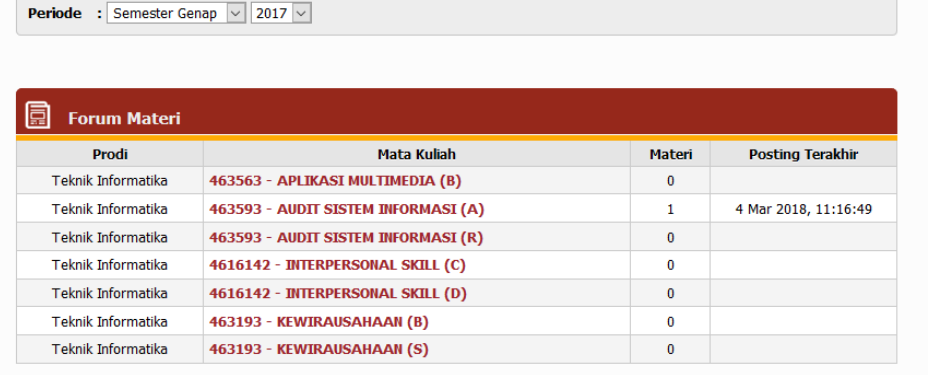

 Pilih kelas mata kuliah maka akan tampil halaman daftar materi pada kelas tersebut, untuk tambah materi klik

tombol maka akan tampil halaman pengisian materi baru, seperti contoh berikut :

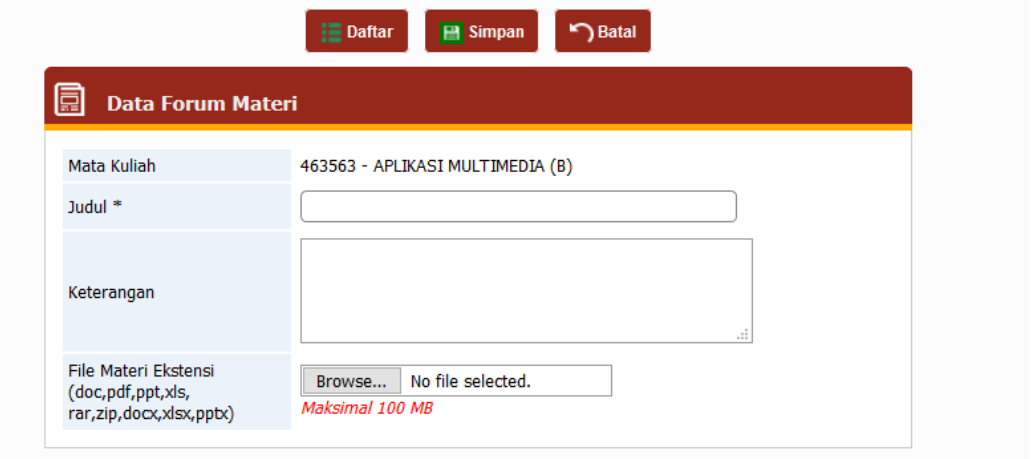

 Masukkan data materi secara benar kemudian klik tombol  $\blacksquare$  Simpan

### **2.4.3 Mengirim Pesan**

Pada menu ini dosen dapat menerima dan mengirim pesan ke mahasiswa maupun karyawan UNTAG.

**•** Klik menu **Portal > Pesan**, maka akan tampil halaman seperti berikut :

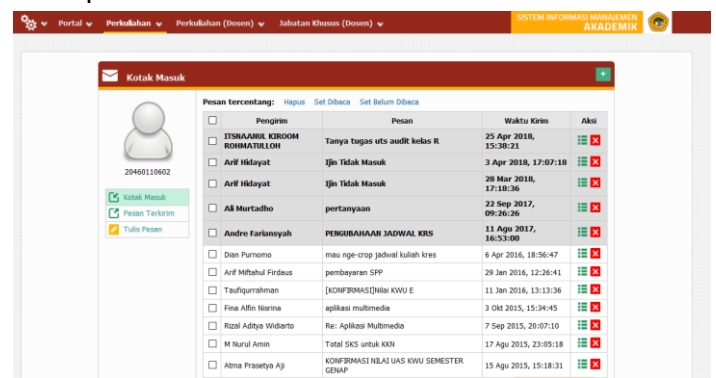

tombe

- Untuk mengirim pesan baru klik menu atau atau
- Untuk melihat detail pesan masuk klik tombol

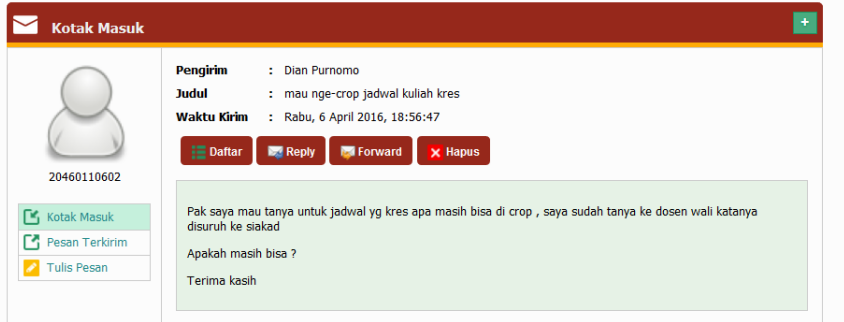

 Pada halaman detail pesan, dosen bisa membalas pesan klik tombol , dan meneruskan pesan ke tujuan lain klik **S** Forward tombol

### **2.4.4 Monitoring Ruang**

Pada menu ini dosen dapat melihat ruang mana saja yang telah dipakai oleh kelas lain.

 Klik menu **Perkuliahan Monitoring Kelas**, maka akan tampil halaman seperti berikut :

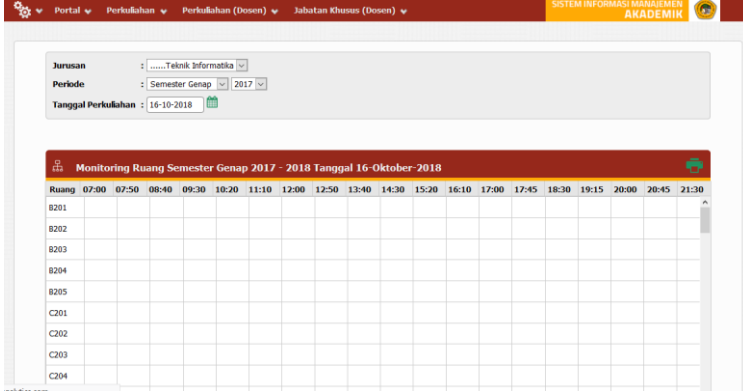

 Pilih jurusan, periode, dan tanggal yang akan dilihat maka akan tampil daftar ruang yang sudah dipakai maupun tidak pada jam tertentu.

#### **2.4.5 Melihat Peserta Kelas**

Pada menu ini dosen dapat melihat daftar peserta dari masing masing kelas mata kuliah yang diajarkan.

 Klik menu **Perkuliahan (Dosen) Mengajar Kelas**, kemudian pilih menu **Peserta** pada menu pop-up seperti contoh berikut :

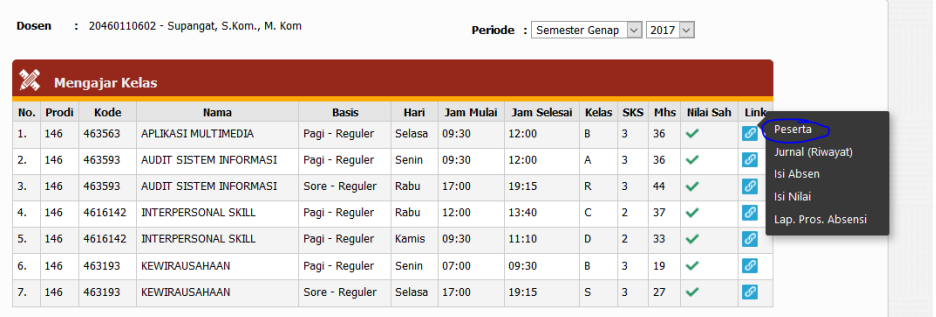

 Selanjutnya akan tampil halaman daftar peserta kelas perkuliahan, seperti berikut :

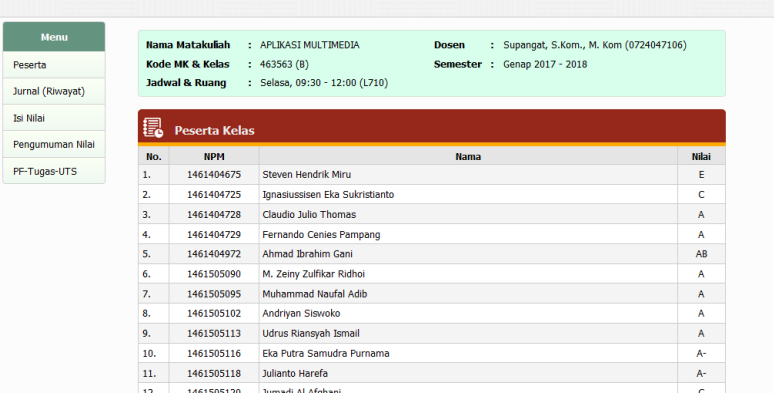

#### **2.4.6 Mengisi Jurnal (Riwayat Perkuliahan)**

Pada menu ini dosen dapat memasukkan jurnal perkuliahan yang akan berlangsung di waktu perencanaan maupun realisasi perkuliahan.

 Klik menu **Perkuliahan (Dosen) Mengajar Kelas**, kemudian pilih menu **Jurnal (Riwayat)** pada menu pop-up seperti contoh berikut :

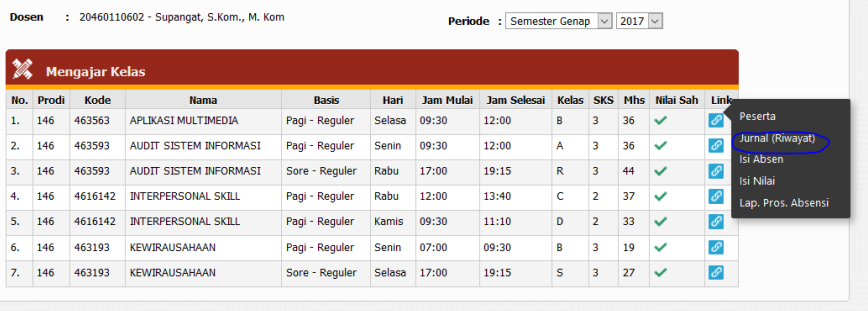

 Selanjutnya akan tampil halaman daftar jurnal perkuliahan, untuk tambah data jurnal klik tombol  $\left|+\right|$ maka akan tampil halaman pengisian jurnal perkuliahan.

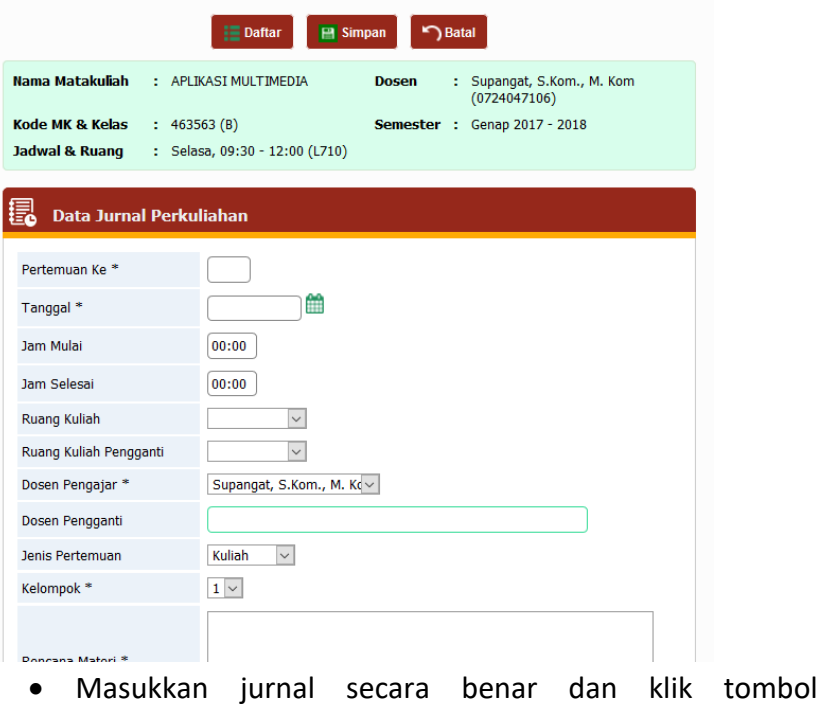

**E Simpan** untuk menyimpan data jurnal baru.

• Untuk memvalidasi jurnal klik tombol , kemudian pilih status **Selesai** dan centang validasi pada check box yang tersedia

#### **2.4.7 Isi Absensi Perkuliahan**

Pada menu ini dosen dapat melakukan pengisian absensi peserta perkuliahan.

*(proses absensi bisa dilakukan jika status jurnal perkuliahan SELESAI dan telah di validasi)*.

 Klik menu **Perkuliahan (Dosen) Mengajar Kelas**, kemudian pilih menu **Isi Absen** pada menu pop-up seperti contoh berikut :

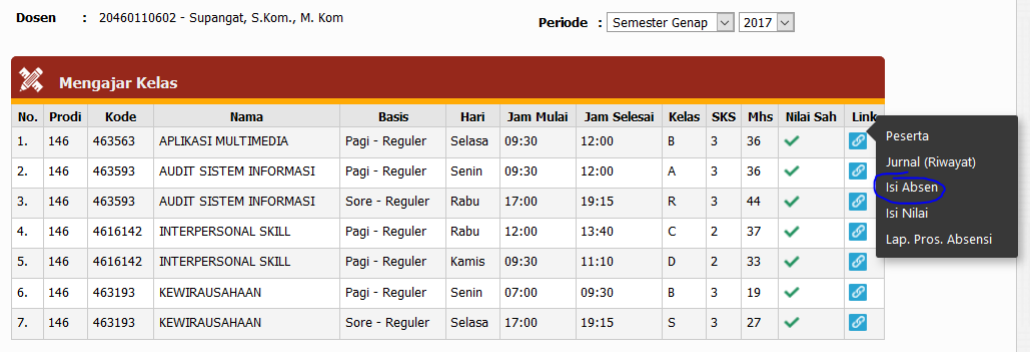

 Selanjutnya akan tampil halaman pengisian absensi peserta kuliah, pilih status absensi pada masing- masing peserta kelas kuliah kemudian klik tombol **Simpan** 

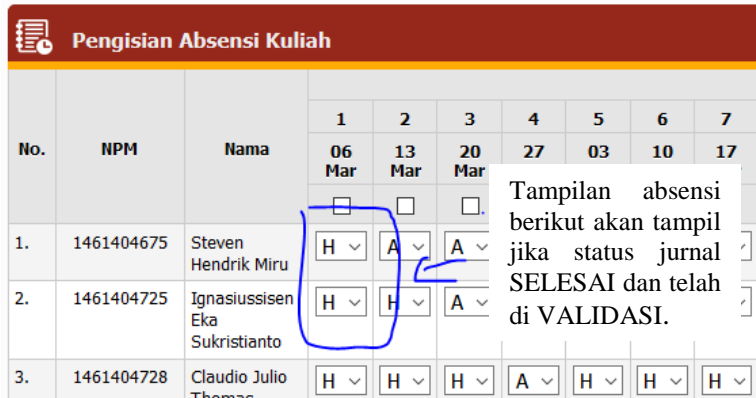

#### **2.4.8 Isi Nilai Perkuliahan**

Pada menu ini dosen dapat memasukkan hasil nilai matakuliah peserta perkuliahan.

 Klik menu **Perkuliahan (Dosen) Mengajar Kelas**, kemudian pilih menu **Isi Nilai** pada menu pop-up seperti contoh berikut:

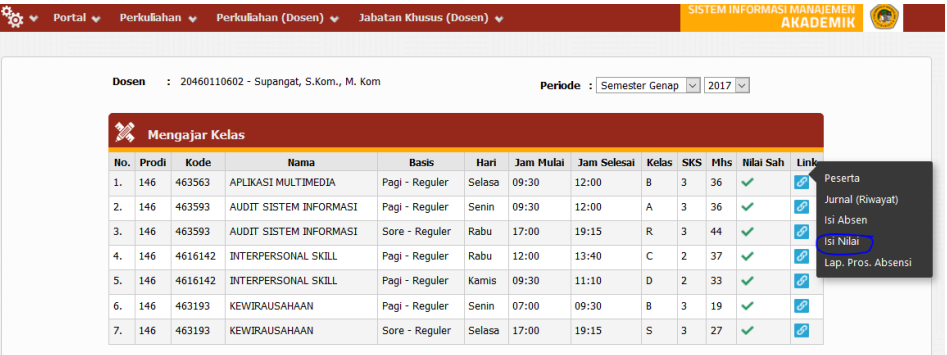

 Selanjutnya akan tampil halaman entry nilai peserta kuliah, masukkan nilai berdasarkan parameter nilai yang sebelumnya telah ditentukan, seperti contoh berikut :

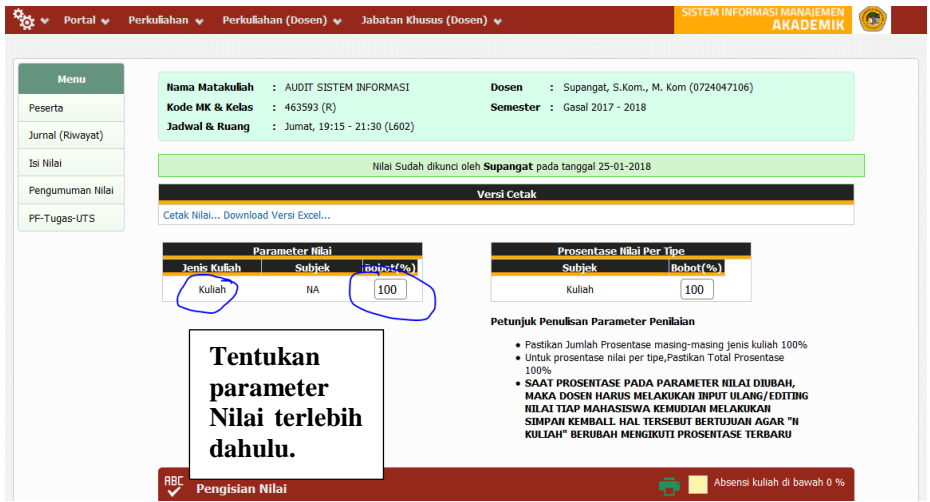

- Setelah nilai dimasukkan selanjutnya simpan nilai tersebut dengan klik tombol **Simpan**, jika nilai sudah valid maka lakukan proses pengesahan nilai Sahkan Nilai dengan klik tombol
- Nilai yang sudah disahkan nantinya akan tampil di nilai KHS dan transkrip mahasiswa
- Untuk membatalkan pengesahan nilai klik tombol Batalkan Pengesahan Nilai

#### **2.4.9 Cek Jadwal Mengajar Dosen**

Pada menu ini dosen dapat mengecek jadwal mengajar kelas perkuliahan.

**•** Klik menu Perkuliahan (Dosen)  $\rightarrow$  Jadwal Mengajar, maka akan tampil halaman seperti berikut :

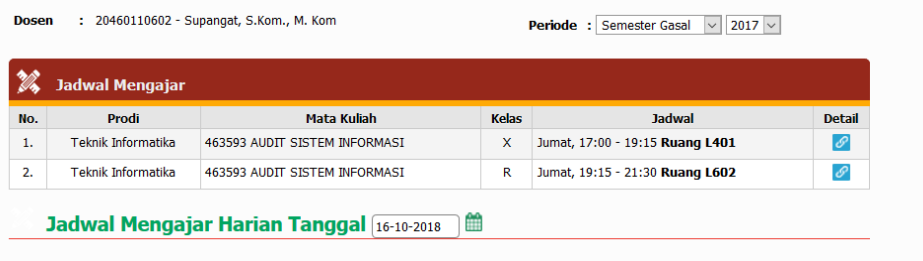

Untuk melihat detail jadwal perkuliahan klik tombol

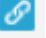

### **2.4.10 Dosen Wali**

Pada menu ini dosen dapa melihat daftar mahasiswa wali, mengetehui mahasiswa wali yang telah isi KRS, serta dapat menyetujui KRS Mahasiswa.

**•** Klik menu Jabatan Khusus (Dosen)  $\rightarrow$  Dosen Wali, maka akan tampil halaman seperti berikut :

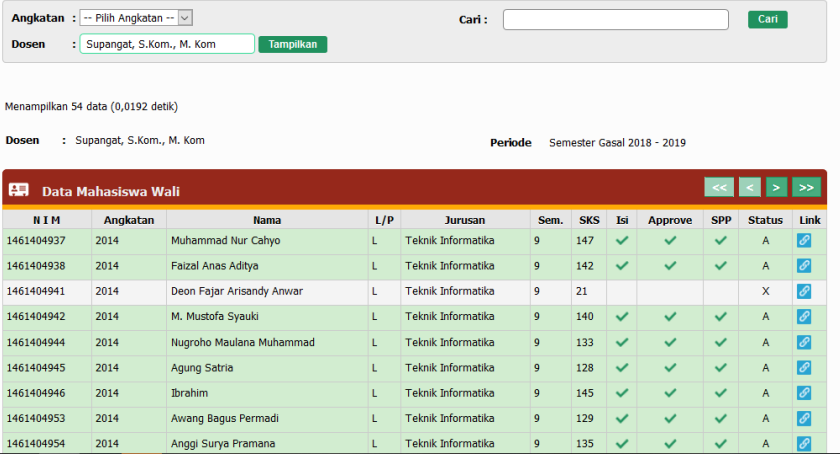

- Untuk melihat **KRS, KHS, Transkrip** dan **Kemajuan Belajar** mahasiswa klik tombol
- Pada halaman KRS untuk menyetujui KRS mahasiswa klik tombol  $\left| \cdot \right|$ , seperti contoh berikut :

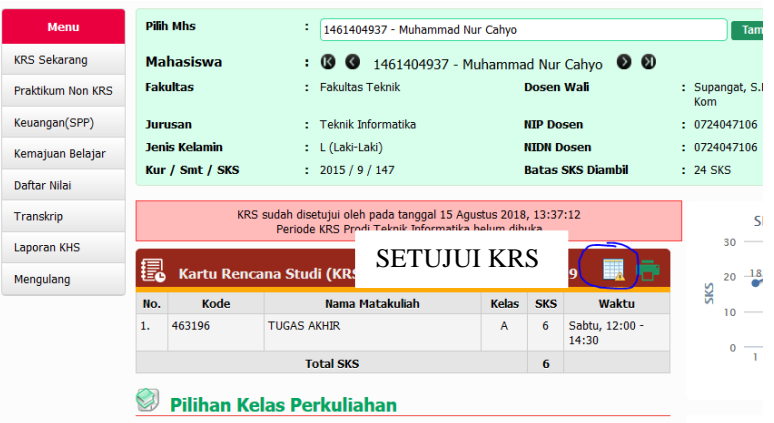

### **2.4.11 Dosen Pembimbing**

Pada menu ini dosen dapat menyetujui data bimbinngan mahasiswa skripsi yang telah dilakukan.

**•** Klik menu Jabatan Khusus (Dosen)  $\rightarrow$  Dosen **Pembimbing,** maka akan tampil halaman seperti berikut :

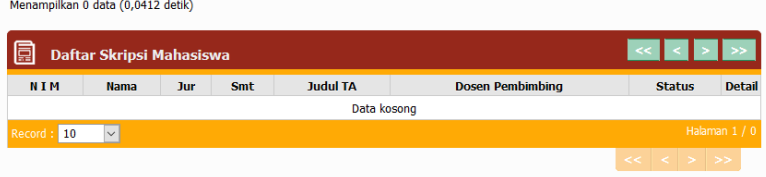

 Untuk melihat atau menyetujui data bimbingan skripsi mahasiswa klik tombol .

### **2.4.12 Konsultasi**

Pada menu ini digunakan untuk dosen mengisikan data dari hasil konsultasi dengan mahasiswa wali.

**•** Klik menu Jabatan Khusus (Dosen)  $\rightarrow$  Konsultasi, maka akan tampil halaman seperti berikut :

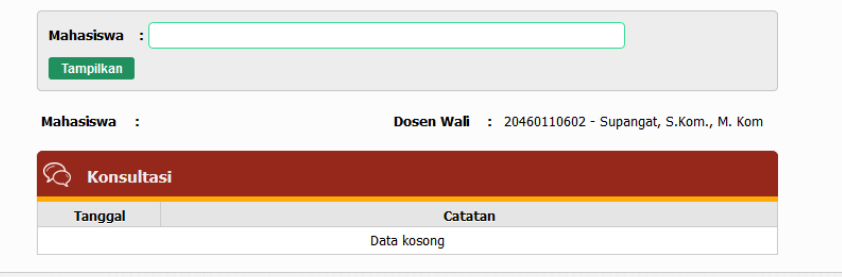

 Masukkan NIM atau nama mahasiswa wali dosen tersebut dan klik tombol **Tampilkan**, maka akan tampil form pengisian konsultasi.

 Masukkan tanggal dan catatan konsulatasi, klik tombol 日

### **2.4.13 Cek Pengajuan Skripsi**

Pada menu ini dosen dapat melihat status pengajuan skripsi dari mahasiswa bimbingan skripsinya.

• Klik menu Jabatan Khusus (Dosen)  $\rightarrow$  Pengajuan Skripsi, maka akan tampil halaman seperti berikut :

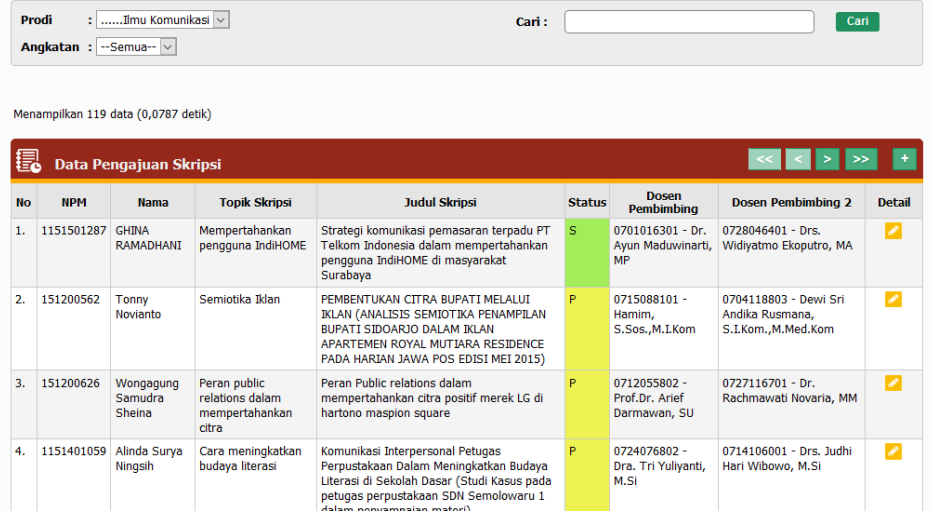

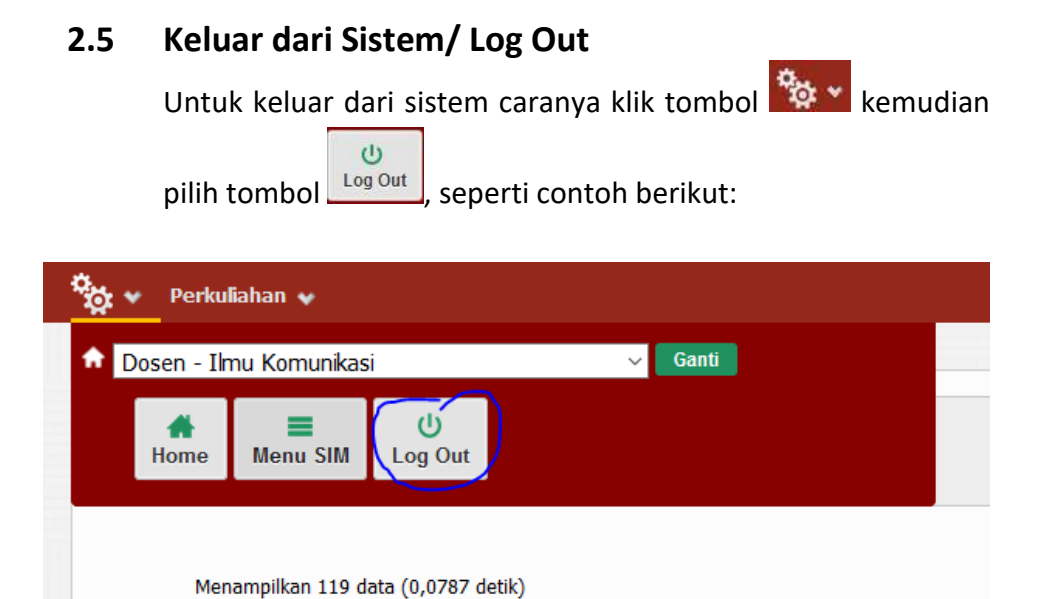